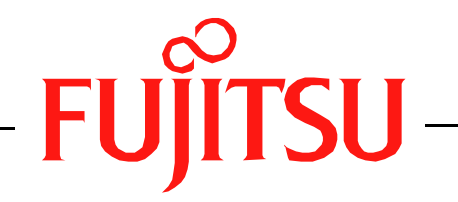

# Fujitsu LifeBook S Series

## **BIOS Guide**

LifeBook S Series Model:

S-4572

**FUJITSU PC CORPORATION**

FPC58-0547-01

## **S Series BIOS BIOS SETUP UTILITY**

The BIOS Setup Utility is a program that sets up the operating environment for your notebook. Your BIOS is set at the factory for normal operating conditions, therefore there is no need to set or change the BIOS environment to operate your notebook.

The BIOS Setup Utility configures:

- Device control feature parameters, such as changing I/O addresses and boot devices.
- System Data Security feature parameters, such as passwords.

#### **Entering the BIOS Setup Utility**

To enter the BIOS Setup Utility do the following:

- 1. Turn on or restart your notebook.
- 2. Press the [F2] key once the Fujitsu logo appears on the screen. This will open the main menu of the BIOS Setup Utility with the current settings displayed.
- 3. Press the [RIGHT ARROW] or [LEFT ARROW] key to scroll through the other setup menus to review or alter the current settings.

#### **Navigating Through the Setup Utility**

The BIOS setup utility consists of seven menus: Main, Advanced, Security, Power, Boot, Info and Exit. This document explains each menu in turn including all submenus and setup items.

The following procedures allow you to navigate the setup utility menus:

- 1. To select a menu, use the cursor keys:  $\leftarrow$ ],  $\leftarrow$ ].
- 2. To select a field within a menu or a submenu, use the cursor keys:  $[\n\blacklozenge]$ ,  $[\n\blacklozenge]$ .
- 3. To select the different values for each field, press the [Spacebar] to change to the next higher selection and [F5] or [-] to go to the next lower selection.
- 4. To activate a submenu press the [Enter] key.
- 5. To return to a menu from a submenu, press the [Esc] key.
- 6. To go to the Exit menu from any other menu, press the [Esc] key.

## **POINT**

Selecting a field causes a help message about that field to be displayed on the right-hand side of the screen.

## **POINT**

Pressing the Enter key with the highlight on a selection that is not a submenu or auto selection will cause a list of all options for that item to be displayed. Pressing the Enter key again will select the highlighted choice.

- 7. Pressing the [F9] key resets all items in the BIOS to the default values.
- 8. Pressing the [F10] key saves the current configuration and exits the BIOS Setup Utility. You will be asked to verify this selection before it is executed.
- 9. Pressing the [F1] key gives you a general help screen.

#### **Entering the Setup Utility After a Configuration Change or System Failure**

If there has been a change in the system configuration that does not agree with the parameter settings stored in your BIOS memory, or there is a failure in the system, the system beeps and/or displays an error message after the Power On Self Test (POST). If the failure is not too severe, it will give you the opportunity to modify the settings of the setup utility, as described in the following steps:

1. When you turn on or restart the computer there is a beep and/or the following message appears on the screen:

Error message - please run SETUP program Press <F1> key to continue, <F2> to run SETUP

2. If an error message is displayed on the screen, and you want to continue with the boot process and start the operating system anyway, press the [F1] key.

#### **炒 CAUTION**

If your notebook beeps a series of beeps that sounds like a code and the display is blank, please refer to the Troubleshooting Section. The Troubleshooting Section includes a list of error messages and their meanings.

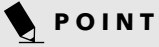

If your data security settings require it, you may be asked for a password before the operating system will be opened.

- 3. If an error message is displayed on the screen, and you want to enter the setup utility, press the [F2] key.
- 4. When the setup utility starts with a fault present, the system displays the following message: Warning!

Error message

[Continue]

5. Press any key to enter the setup utility. The system will then display the Main Menu with current parameters values.

## **MAIN MENU – SETTING STANDARD SYSTEM PARAMETERS**

The Main Menu allows you to set or view the current system parameters. Follow the instructions for Navigating Through The Setup Utility to make any changes. *(See Navigating Through the Setup Utility on page 2 for more information)*

The following tables show the names of the menu fields for the Main menu and its submenus, all of the options for each field, the default settings and a description of

the field's function and any special information needed to help understand the field's use. Note that the actual drive labels shown may vary.

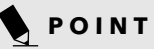

System Time and System Date can also be set from your operating system without using the setup utility. Use the calendar and time icon on your Windows Control panel or type time or date from the MS-DOS prompt.

| PhoenixBIOS Setup Utility |                                   |  |                                                            |  |       |  |                                                                 |      |                    |                                                                             |
|---------------------------|-----------------------------------|--|------------------------------------------------------------|--|-------|--|-----------------------------------------------------------------|------|--------------------|-----------------------------------------------------------------------------|
| Main                      | Advanced                          |  | Security                                                   |  | Power |  | <b>Boot</b>                                                     | Info | Exit               |                                                                             |
| System Time:              |                                   |  | [02:34:56]                                                 |  |       |  |                                                                 |      | Item Specific Help |                                                                             |
| System Date:              |                                   |  | [05/24/2001]                                               |  |       |  |                                                                 |      |                    |                                                                             |
|                           | Floppy Disk A:                    |  | [Disabled]                                                 |  |       |  |                                                                 |      |                    | Adjust calendar clock.                                                      |
|                           | ▶ Primary Master<br>Primary Slave |  | [FUJITSU MHM2200AT-(PM)]<br>[MATSHITADVD-ROM-SR-8175-(PS)] |  |       |  |                                                                 |      |                    | <tab>, <shift-tab>, or<br/><enter> selects field.</enter></shift-tab></tab> |
| Language:                 |                                   |  | [English (US)]                                             |  |       |  |                                                                 |      |                    |                                                                             |
|                           |                                   |  |                                                            |  |       |  |                                                                 |      |                    |                                                                             |
|                           |                                   |  |                                                            |  |       |  |                                                                 |      |                    |                                                                             |
|                           |                                   |  |                                                            |  |       |  |                                                                 |      |                    |                                                                             |
|                           |                                   |  |                                                            |  |       |  |                                                                 |      |                    |                                                                             |
| F1 Help<br>ESC Exit       |                                   |  | ↑↓ Select Item<br>$\leftrightarrow$ Select Menu            |  |       |  | -/Space Change Values<br>Enter Select $\triangleright$ Sub-Menu |      | F9                 | Setup Defaults<br>F10 Save and Exit                                         |

**Figure 1. Main Menu**

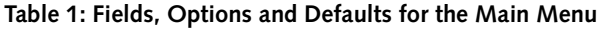

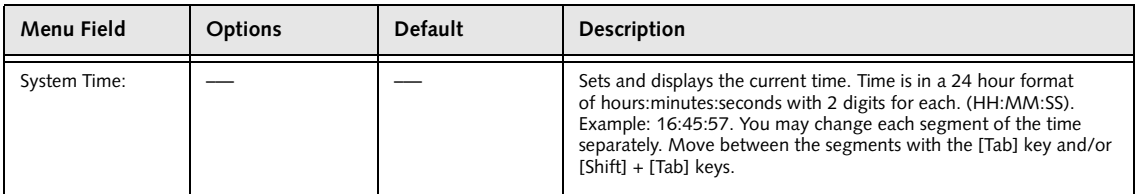

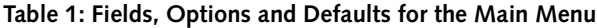

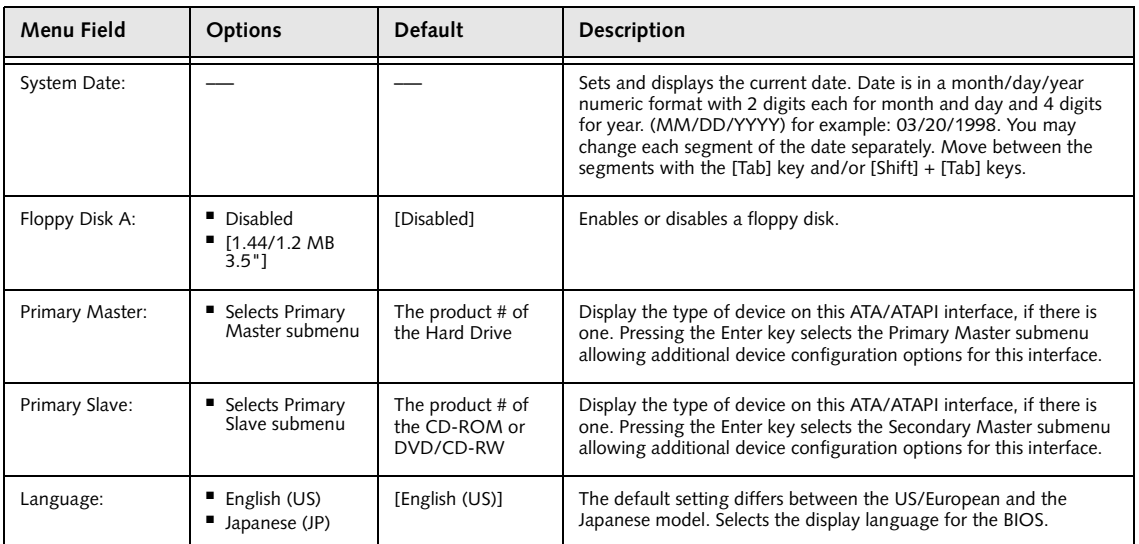

#### **Primary Master Submenu of the Main Menu**

The Primary Master submenu identifies what ATA devices are installed.

Note that actual hard drive label shown may vary. Depending on the drive type, information such as cylinders, heads and sectors may also be displayed.

| PhoenixBIOS Setup Utility                                                                                                    |                                                                 |                                                                                                    |  |  |  |  |  |  |
|----------------------------------------------------------------------------------------------------|-----------------------------------------------------------------|----------------------------------------------------------------------------------------------------|--|--|--|--|--|--|
| Main                                                                                                    |                                                                 |                                                                                                    |  |  |  |  |  |  |
| Primary Master [FUJITSU MHM2200AT-(PM)]                                                                                             | Item Specific Help                                              |                                                                                                    |  |  |  |  |  |  |
| Type:<br>Maximum Capacity:<br>Multi-Sector Transfers: [16 Sectors]<br>LBA Mode Control:<br>PIO Transfer Mode:<br>DMA Transfer Mode: | [Auto]<br>20004MB<br>[Enabled]<br>[Fast PIO 4]<br>[Ultra DMA 2] | Select ATA/ATAPI drive<br>installed here.<br>[Auto]<br>The BIOS auto-types the<br>drive on boot time.<br>Except [Auto]<br>You enter parameters of<br>the drive.<br>[None]<br>The drive is disabled. |  |  |  |  |  |  |
| Help<br>↑↓ Select Item<br>F1<br>ESC Exit<br>$\leftrightarrow$ Select Menu                                                           | -/Space Change Values<br>Enter Select > Sub-Menu                | F9<br>Setup Defaults<br>F10 Save and Exit                                                                                                    |  |  |  |  |  |  |

**Figure 2. Primary Master Submenu** 

#### **Table 2: Fields, Options and Defaults for the Primary Master Submenu of the Main Menu**

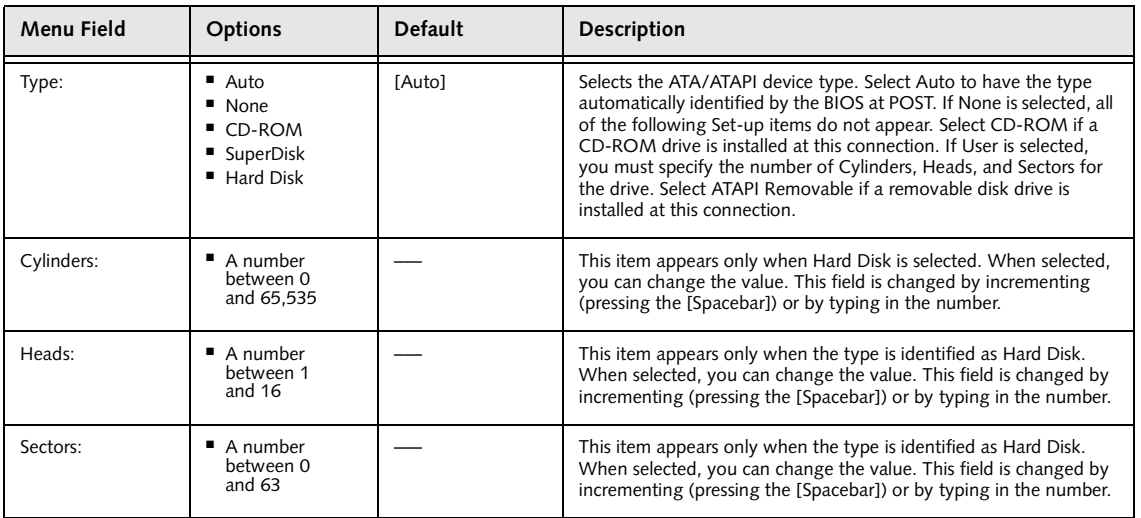

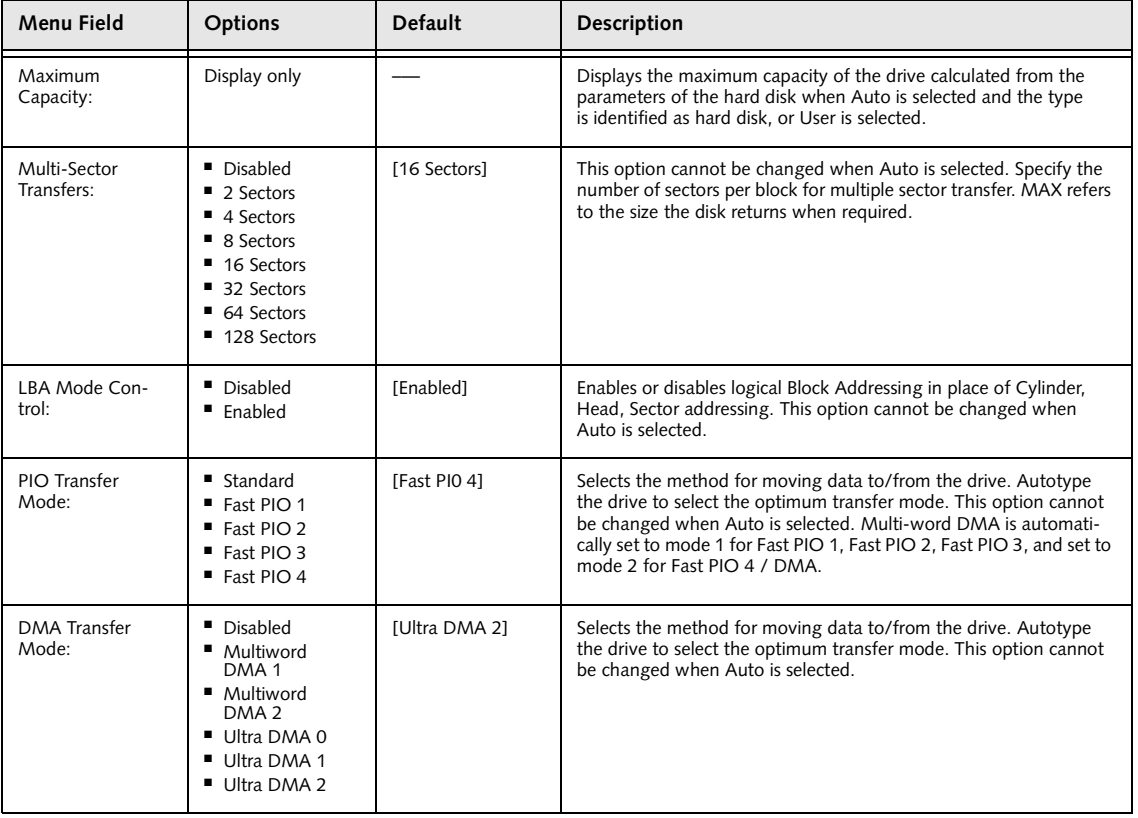

#### **Table 2: Fields, Options and Defaults for the Primary Master Submenu of the Main Menu**

## **炒CAUTION**

A bootable CD-ROM may have either a floppy disk format or a hard drive format. When the bootable CD-ROM is used, the drive allocations change automatically without changing the BIOS setup. If a floppy disk format CD-ROM is used, the CD-ROM becomes Drive A. The CD-ROM will only take drive C: (hard drive format) if the internal hard drive is not present or is disabled. The bootable CD-ROM can never use a C: designation if a formatted internal hard drive is present since the C: designator is always reserved for the internal hard drive.The boot sequence ignores the new drive designations, however, your application software will use the new designations.

## **W**CAUTION

Be careful of the operating environment when booting from a CD-ROM or you may overwrite files by mistake.

#### **Primary Slave Submenu of the Main Menu**

The Primary Slave submenu is for the internal CD/ DVD/CD-RW drive. The drive type is displayed on this menu as well as the Main menu. Your notebook autosenses the characteristics of the internal drive installed.

You will not need to modify these settings, they are displayed for your reference.

Note that actual drive labels shown may vary.

| PhoenixBIOS Setup Utility                                                                         |                                                                |                                                                                                    |  |  |  |  |
|---------------------------------------------------------------------------------------------------|----------------------------------------------------------------|----------------------------------------------------------------------------------------------------|--|--|--|--|
| Main                                                                                              |                                                                |                                                                                                    |  |  |  |  |
| Primary Slave [MATSHITADVD-ROM SR-8175-(PS)]                                                      | Item Specific Help                                             |                                                                                                    |  |  |  |  |
| Type:<br>Multi-Sector Transfers:<br>LBA Mode Control:<br>PIO Transfer Mode:<br>DMA Transfer Mode: | [Auto]<br>[Disabled]<br>[Disabled]<br>[Standard]<br>[Disabled] | Select ATA/ATAPI drive<br>installed here.<br>[Auto]<br>The BIOS auto-types the<br>drive on boot time.<br>Except [Auto]<br>You enter parameters of<br>the drive.<br>[None]<br>The drive is disabled. |  |  |  |  |
| Help<br>F1<br>↑↓ Select Item                                                                      | -/Space Change Values                                          | Setup Defaults<br>F9                                                                                                    |  |  |  |  |
| ESC Exit<br>←→ Select Menu                                                                        | Enter Select > Sub-Menu                                        | F10 Save and Exit                                                                                                    |  |  |  |  |

**Figure 3. Primary Slave Submenu**

#### **Table 3: Fields, Options and Defaults for the Primary Slave Submenu of the Main Menu**

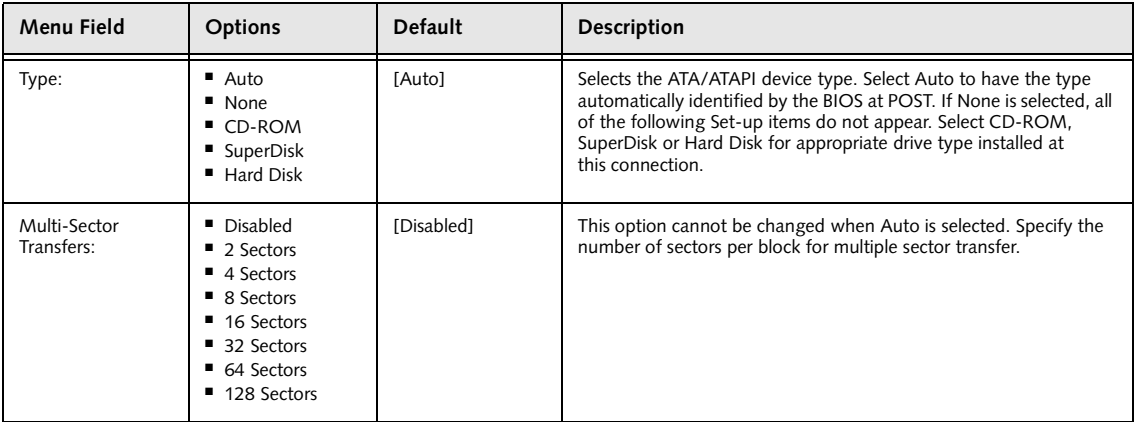

| Menu Field                   | <b>Options</b>                                                                                                    | <b>Default</b>    | <b>Description</b>                                                                                                    |
|------------------------------|----------------------------------------------------------------------------------------------------|-------------------|----------------------------------------------------------------------------------------------------|
| LBA Mode Con-<br>trol:       | ■ Disabled<br>■ Enabled                                                                                                    | [Disabled]        | Enables or disables Logical Block Addressing in place of Cylinder,<br>Head, Sector addressing. This option cannot be changed when<br>Auto is selected.                                                                                                    |
| <b>PIO</b> Transfer<br>Mode: | $\blacksquare$ Standard<br>Fast PIO 1<br>$\blacksquare$ Fast PIO 2<br>$\blacksquare$ Fast PIO 3<br>$\blacksquare$ Fast PIO 4                            | <b>[Standard]</b> | Selects the method for moving data to/from the drive. Autotype<br>the drive to select the optimum transfer mode. This option cannot<br>be changed when Auto is selected. Multi-word DMA is automati-<br>cally set to mode 1 for Fast PIO 1, Fast PIO 2, Fast PIO 3, and set to<br>mode 2 for Fast PIO 4 / DMA. |
| <b>DMA</b> Transfer<br>Mode: | ■ Disabled<br>Multiword<br>DMA <sub>1</sub><br>Multiword<br>DMA <sub>2</sub><br>$\blacksquare$ Ultra DMA 0<br>$\blacksquare$ Ultra DMA 1<br>Ultra DMA 2 | [Disabled]        | Selects the method for moving data to/from the drive. Autotype<br>the drive to select the optimum transfer mode. This option cannot<br>be changed when Auto is selected.                                                                                                    |

**Table 3: Fields, Options and Defaults for the Primary Slave Submenu of the Main Menu**

#### **Exiting from Main Menu**

When you have finished setting the parameters on this menu, you can either exit from the setup utility, or move to another menu. If you wish to exit from the setup utility, press the [Esc] key or use the cursor keys to go to the Exit menu or to move to another menu.

## **ADVANCED MENU – SETTING DEVICE FEATURE CONTROLS**

The Advanced Menu allows you to:

- Enable or disable support for Plug & Play.
- Set the I/O addresses for the serial and parallel ports.
- Set the communication mode and Infrared.
- Set the features of the keyboard/mouse.
- Select between the display panel and an external CRT display.
- Enable or disable compensation for your display.
- Configure PCI devices in your system.
- Configure CPU features.
- Configure USB features.
- Configure DMI Event Logging.

Follow the instructions for Navigating Through the Setup Utility to make any changes.

*(See Navigating Through the Setup Utility on page 2 for more information)*

The following tables show the names of the menu fields for the Advanced Menu and its submenus, all of the options for each field, the default settings and a description of the field's function, and any special information needed to help understand the field's use.

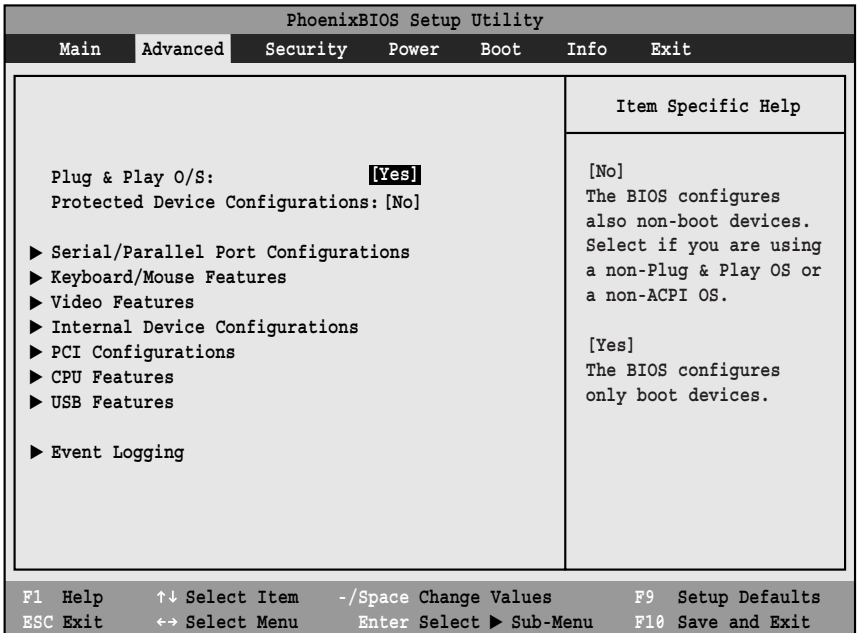

**Figure 4. Advanced Menu**

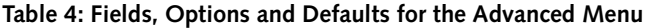

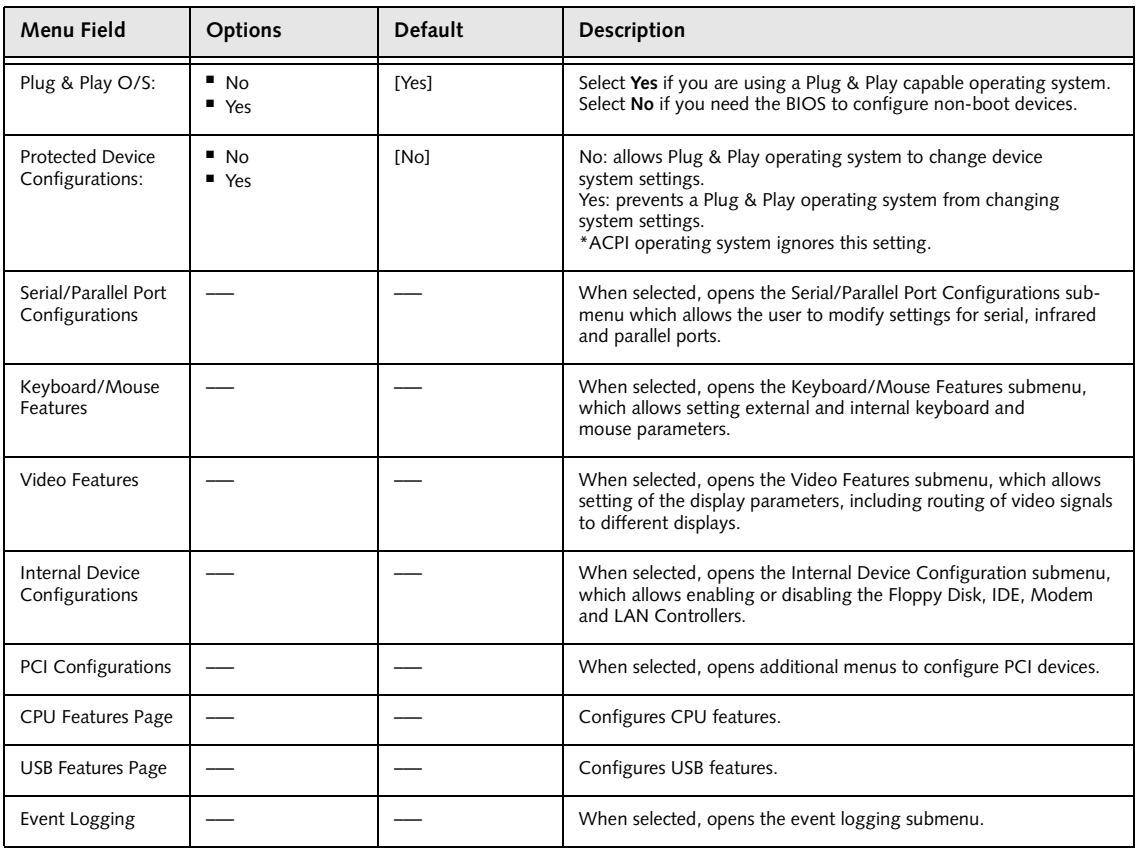

#### **Serial/Parallel Port Configuration Submenu of the Advanced Menu**

The Serial/Parallel Port Configuration submenu provides the ability to set the I/O addresses and interrupt levels for the serial, infrared, and parallel ports of your notebook.

## **炒 CAUTION**

I/O addresses, DMA channels, and Interrupt levels can be entered in various ways, including via the BIOS setup utility, the control software for the I/O device, or the hardware. If any two ports or devices, serial or parallel, have the same I/O address assigned your notebook will not function normally. Please keep a record of original settings before making any changes in the event that a restoration is required. See your hardware and software documentation as well as the setup utility to determine settings, limitations, etc.

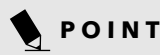

To prevent IRQ and address conflicts, avoid changing the default settings. If you must change the settings, you can call 1-800-8FUJITSU for technical assistance.

## **炒 CAUTION**

The BIOS will warn you of a resource conflict by placing a yellow asterisk next to each device that is in conflict.

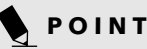

All I/O addresses in Table 5 are in hexadecimal.

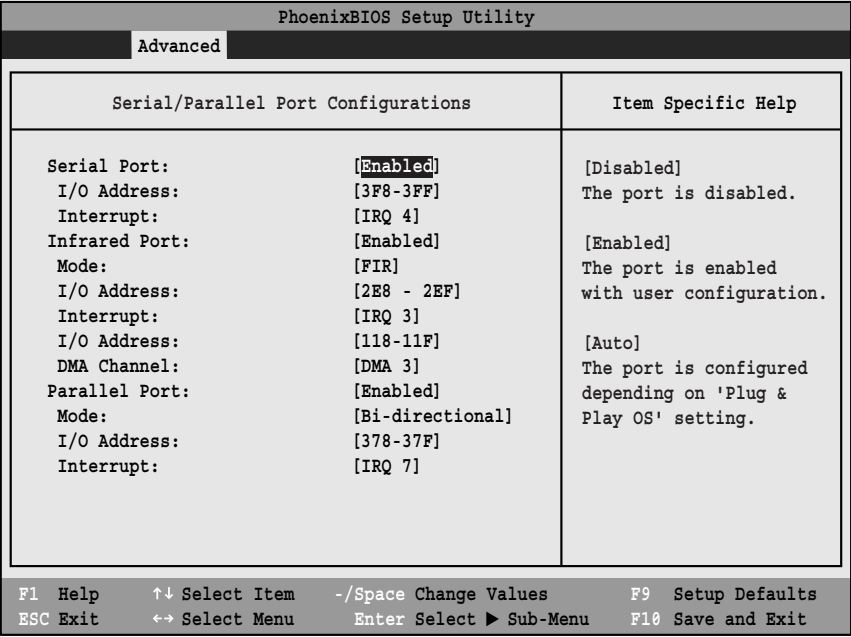

**Figure 5. Serial/Parallel Port Configuration Submenu**

#### **Table 5: Fields, Options and Defaults for the Serial/Parallel Port Configuration Submenu of the Advanced Menu**

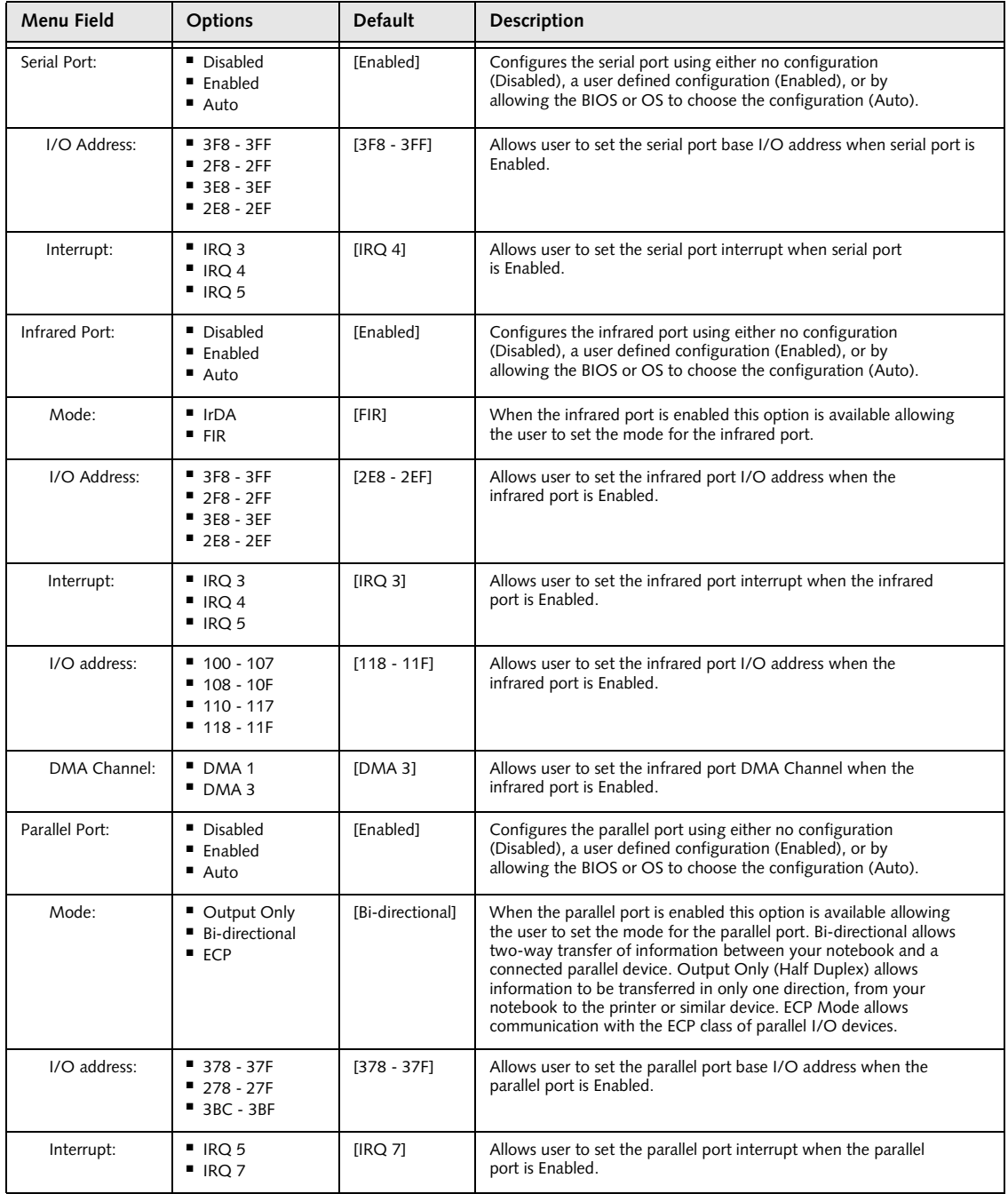

#### **Keyboard/Mouse Features Submenu of the Advanced Menu**

The Keyboard/Mouse Features submenu is for setting the parameters of the integrated and external mouse and keyboard.

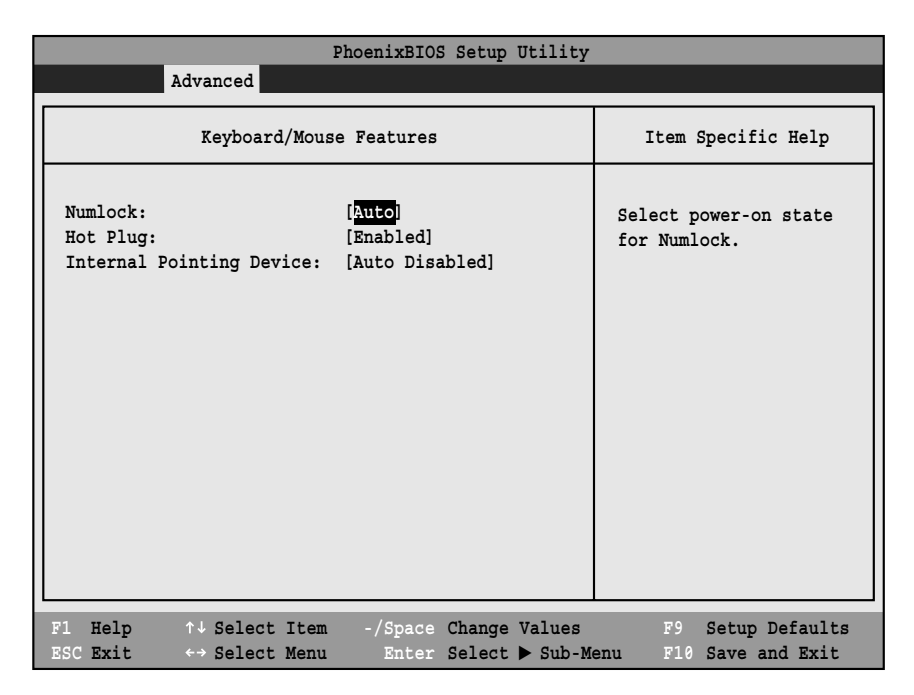

**Figure 6. Keyboard/Mouse Features Submenu**

#### **Table 6: Fields, Options and Defaults for the Keyboard/Mouse Submenu of the Advanced Menu**

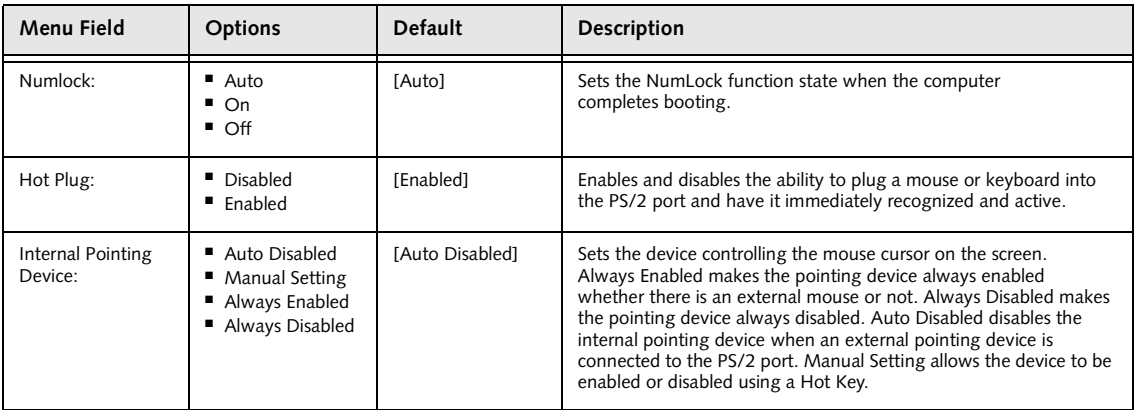

#### **Video Features Submenu of the Advanced Menu**

The Video Features Submenu is for setting the display parameters.

| PhoenixBIOS Setup Utility                                                                                                    |                                           |  |  |  |  |
|----------------------------------------------------------------------------------------------------|-------------------------------------------|--|--|--|--|
| Advanced                                                                                                    |                                           |  |  |  |  |
| Video Features                                                                                                    | Item Specific Help                        |  |  |  |  |
| [Internal Flat Panel]<br>Display<br>[Disabled]<br>Compensation:                                                                                              | Select display terminal.                  |  |  |  |  |
|                                                                                                    |                                           |  |  |  |  |
| Help $\uparrow \downarrow$ Select Item<br>-/Space Change Values<br>F1<br>ESC Exit<br>Enter Select $\triangleright$ Sub-Menu<br>$\leftrightarrow$ Select Menu | Setup Defaults<br>F9<br>F10 Save and Exit |  |  |  |  |

**Figure 7. Video Features Submenu**

#### **Table 7: Fields, Options and Defaults for the Video Features Submenu of the Advanced Menu**

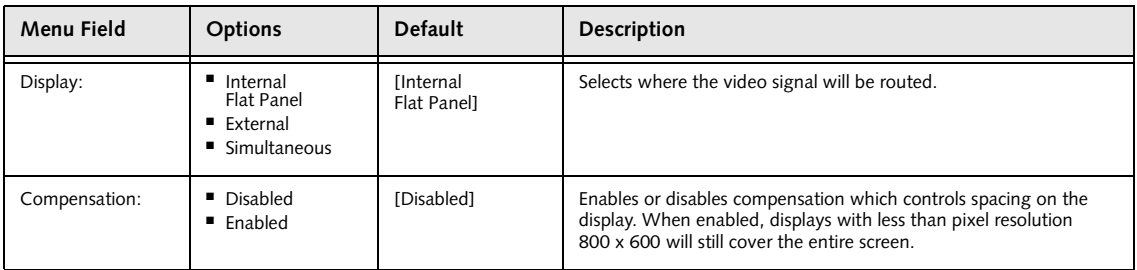

#### **Internal Device Configurations Submenu of the Advanced Menu**

The Internal Device Configuration submenu allows the user to configure other internal devices.

| PhoenixBIOS Setup Utility                                                                                                    |                                                                                                  |
|----------------------------------------------------------------------------------------------------|--------------------------------------------------------------------------------------------------|
| Advanced                                                                                                    |                                                                                                  |
| Internal Device Configurations                                                                                                    | Item Specific Help                                                                               |
| Disabled<br>Floppy Disk Contoller:<br>IDE Controller:<br>[Enabled]<br>LAN Controller:<br>[Auto]                                               | [Disabled]<br>Floppy disk drive is<br>disabled.<br>[Enabled]<br>Floppy disk drive is<br>enabled. |
| Help $\uparrow \downarrow$ Select Item<br>-/Space Change Values<br>F1<br>ESC Exit<br>Enter Select > Sub-Menu<br>$\leftrightarrow$ Select Menu | F9<br>Setup Defaults<br>F10 Save and Exit                                                        |

**Figure 8. Internal Device Configuration Submenu**

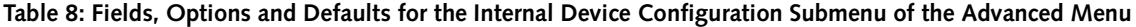

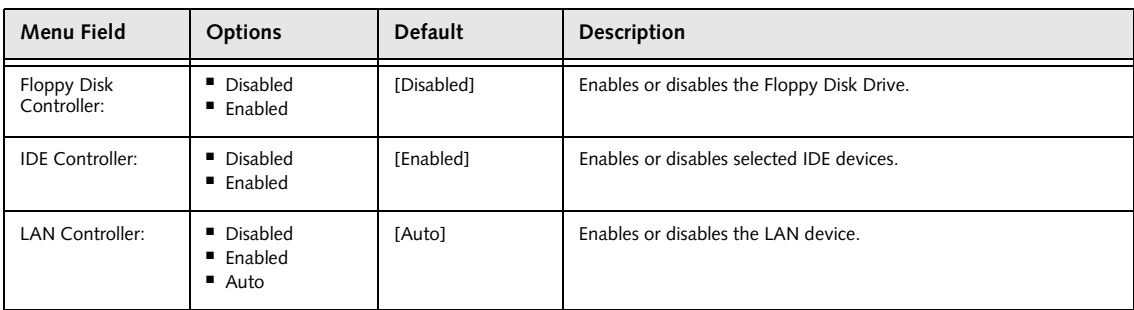

#### **PCI Configuration Submenu of the Advanced Menu**

The PCI Configuration submenu allows the user to reserve specific interrupts (IRQs) for legacy ISA devices, and to enable or disable built in PCI device modules.

| PhoenixBIOS Setup Utility                                                                                                    |                                                            |  |  |  |  |
|----------------------------------------------------------------------------------------------------|------------------------------------------------------------|--|--|--|--|
| Advanced                                                                                                    |                                                            |  |  |  |  |
| PCI Configuration                                                                                                    | Item Specific Help                                         |  |  |  |  |
| IRQ Reservation                                                                                                    | Reserve specific IRQs<br>for use by legacy ISA<br>devices. |  |  |  |  |
| Help<br>↑↓ Select Item<br>-/Space Change Values<br>F1<br>Enter Select > Sub-Menu<br>ESC Exit<br>$\leftrightarrow$ Select Menu | Setup Defaults<br>F9<br>F10 Save and Exit                  |  |  |  |  |

**Figure 9. PCI Configuration Submenu**

#### **Table 9: Fields, Options and Defaults for the PCI Configuration Submenu of the Advanced Menu**

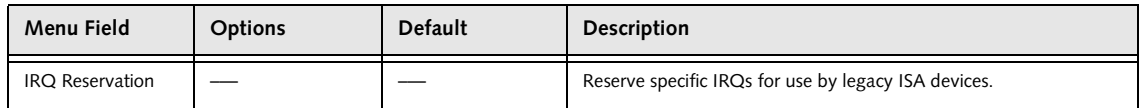

#### **IRQ Reservation Submenu of the PCI Configuration Submenu**

The IRQ Reservation submenu of the PCI Configuration submenu allows the user to mark various IRQs as reserved for use by legacy ISA devices. When an IRQ is reserved, the BIOS does not use it for embedded PCI or ISA devices.

#### **W**CAUTION

Only IRQ's 9, 10, & 11 can be reserved without conflict.

| PhoenixBIOS Setup Utility |                                                                                                    |                                                                |  |  |  |  |  |
|---------------------------|----------------------------------------------------------------------------------------------------|----------------------------------------------------------------|--|--|--|--|--|
|                           | Advanced                                                                                                    |                                                                |  |  |  |  |  |
|                           | IRQ Reservation                                                                                                    | Item Specific Help                                             |  |  |  |  |  |
| IRQ 3:<br>IRO 4:          | [Available]<br>[Available]<br>IRQ 5: [Available]<br>IRQ 7: [Available]<br>IRQ 9: [Available]<br>IRQ 10: [Available]<br>IRQ 11: [Available]<br>IRQ 15: [Available] | Reserve the specified<br>IRQ for use by legacy<br>ISA devices. |  |  |  |  |  |
| F1<br>ESC Exit            | Help $\uparrow \downarrow$ Select Item<br>-/Space Change Values<br>$\leftrightarrow$ Select Menu<br>Enter Select $\triangleright$ Sub-Menu                        | F9<br>Setup Defaults<br>F10 Save and Exit                      |  |  |  |  |  |

**Figure 10. IRQ Reservation Submenu**

#### **Table 10: Fields, Options and Defaults for the IRQ Reservation Submenu of the PCI Configuration Submenu of the Advanced Menu**

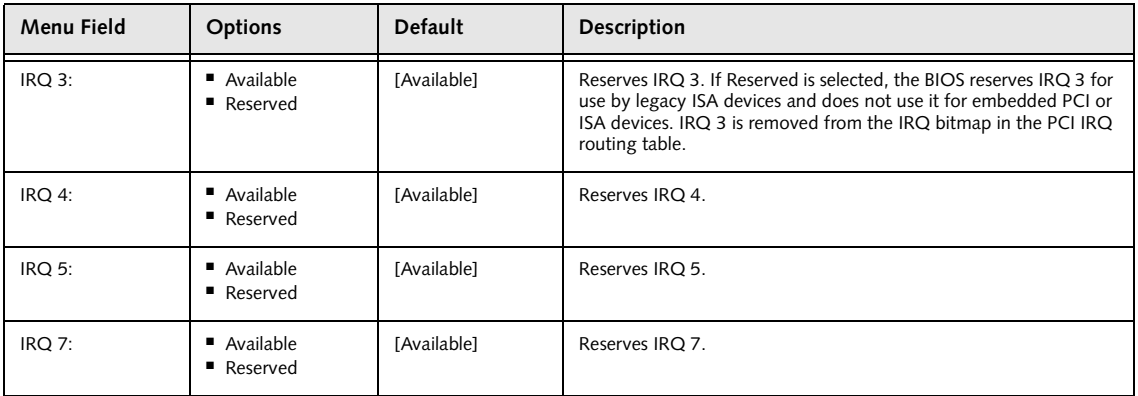

#### **Table 10: Fields, Options and Defaults for the IRQ Reservation Submenu of the PCI Configuration Submenu of the Advanced Menu**

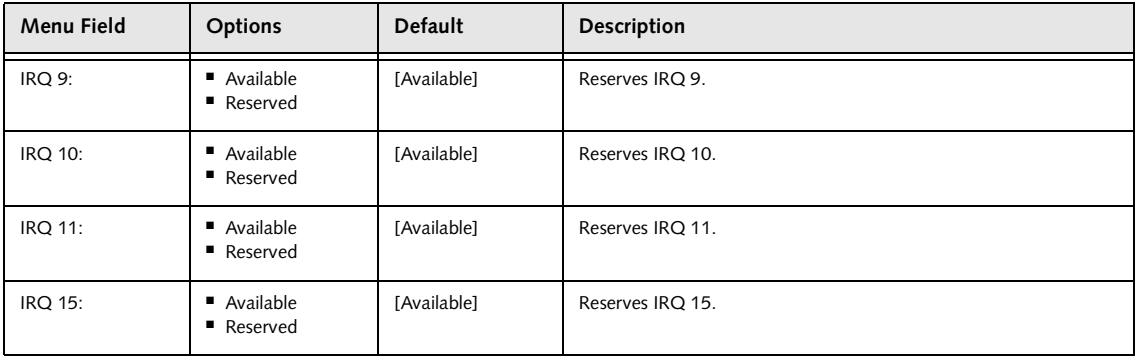

#### **CPU Features Submenu of the Advanced Menu**

The CPU Features Submenu configures the system Processor.

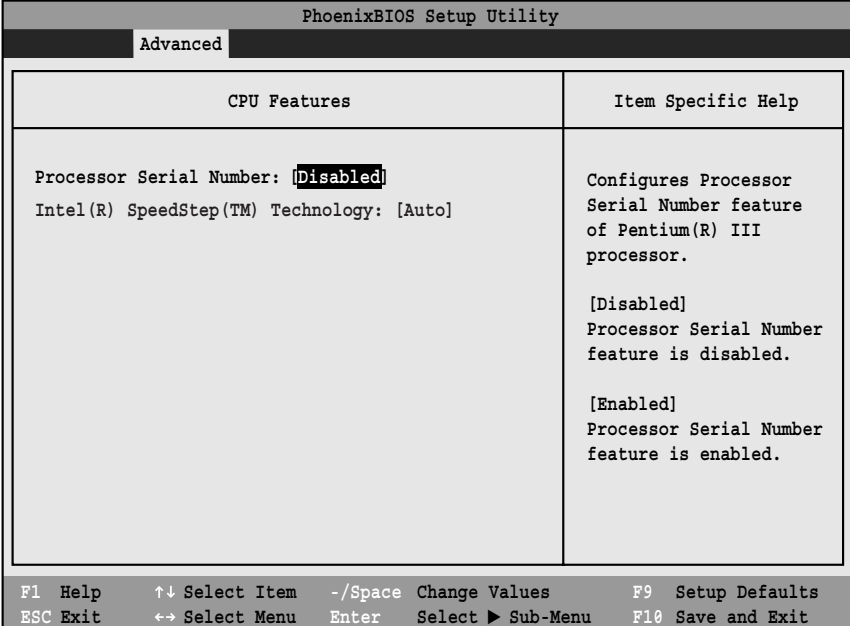

#### **Figure 11. CPU Features Submenu**

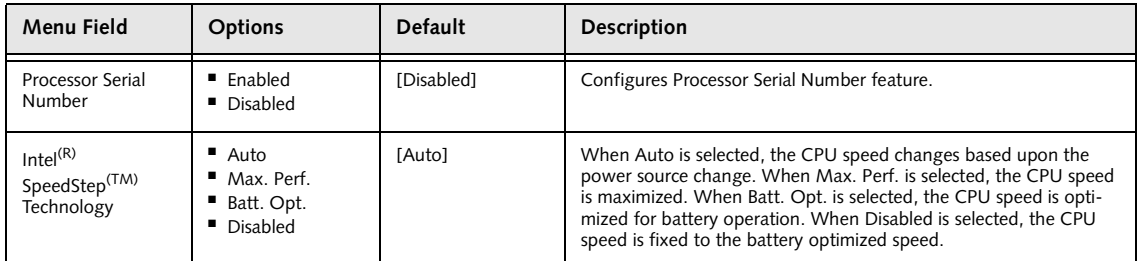

#### **USB Features Submenu of the Advanced Menu**

The USB Features Submenu configures the USB features for your system.

| PhoenixBIOS Setup Utility                                                                                      |                                                                                                    |  |  |  |  |
|----------------------------------------------------------------------------------------------------|----------------------------------------------------------------------------------------------------|--|--|--|--|
| Advanced                                                                                                    |                                                                                                    |  |  |  |  |
| <b>USB Features</b>                                                                                            | Item Specific Help                                                                                                    |  |  |  |  |
| [Enabled]<br>USB Floppy Disk:                                                                                  | [Disabled]<br>Legacy Floppy Emulation<br>is disabled.<br>[Enabled]<br>Legacy Floppy Emulation<br>is enabled and USB<br>floppy is available<br>without USB aware OS. |  |  |  |  |
| Help<br>F1<br>↑↓ Select Item<br>-/Space Change Values<br>Enter Select > Sub-Menu<br>ESC Exit<br>←→ Select Menu | Setup Defaults<br>F9<br>F10 Save and Exit                                                                                                    |  |  |  |  |

**Figure 12. USB Features Submenu**

#### **Table 12: Fields, Options and Defaults for the ACPI Features Submenu of the Advanced Menu**

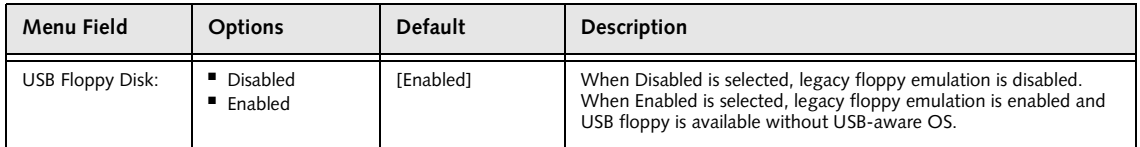

#### **Event Logging Submenu of the Advanced Menu**

The Event Logging Submenu configures event logging features for DMI events.

| PhoenixBIOS Setup Utility                                                                                                    |                                                                        |                                                                          |  |  |  |  |
|----------------------------------------------------------------------------------------------------|------------------------------------------------------------------------|--------------------------------------------------------------------------|--|--|--|--|
| Advanced                                                                                                    |                                                                        |                                                                          |  |  |  |  |
| Event Logging                                                                                                    | Item Specific Help                                                     |                                                                          |  |  |  |  |
| Event Log Capacity:<br>Event Log Validity:<br>View Event Log:<br>Event Logging:<br>System Boot Event:<br>Clear All Event Logs: | Space Available<br>Valid<br>[Enter]<br>[Enabled]<br>[Disabled]<br>[No] | Press <enter> key to<br/>view the contents of<br/>the event log.</enter> |  |  |  |  |
| Mark Events as Read:                                                                                                    | [Enter]                                                                |                                                                          |  |  |  |  |
| Help<br>↑↓ Select Item<br>F1<br>ESC Exit<br>←→ Select Menu                                                                     | -/Space Change Values<br>Enter Select > Sub-Menu                       | F9<br>Setup Defaults<br>F10 Save and Exit                                |  |  |  |  |

**Figure 13. Event Logging Submenu**

#### **Table 13: Fields, Options and Defaults for the Event Logging Submenu of the Advanced Menu**

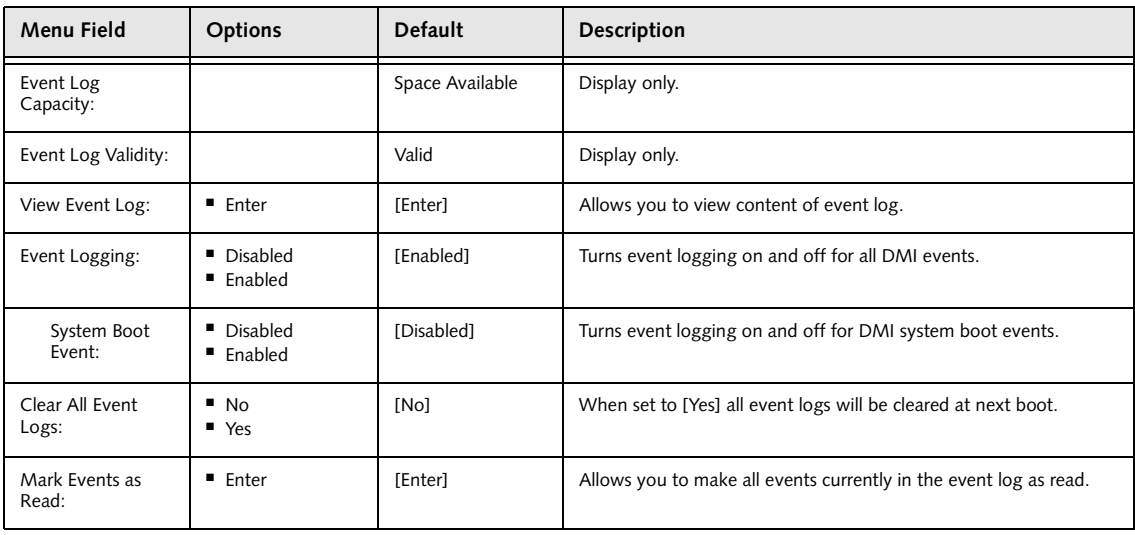

## **SECURITY MENU – SETTING THE SECURITY FEATURES**

The Security menu allows you to set up the data security features of your notebook to fit your operating needs and to view the current data security configuration. Follow the instructions for Navigating Through the Setup Utility to make any changes. *(See Navigating Through the Setup Utility on page 2 for more information)*

The following tables show the names of the menu fields for the Security menu and its submenus, all of the options for each field, the default settings and a description of the field's function and any special information needed to help understand the field's use. The default condition is no passwords required and no write protection.

## **POINT**

If you set a password, write it down and keep it in a safe place. If you forget the password you will have to contact your support representative to regain access to your secured functions and data.

## **秋 CAUTION**

Entering a password incorrectly 3 times in a row will cause the keyboard and mouse to be locked out and the warning [System Disabled] to be displayed. If this happens restart the computer by turning off and on the power with the power switch and use the correct password on reboot.

## **POINT**

If you make an error when re-entering the password a [Warning] will be displayed on the screen. To try again press the Enter key and then retype the password. Press the Esc key to abort the password setting process.

## **NLCAUTION**

If the Password on Resume is Enabled and the Password on Boot is Disabled you will not have to type your password upon resuming the system from the Suspend or Save-to-Disk modes. Password on Resume will work only if Password boot is enabled.

## **POINT**

Boot sector protection must be set to [Normal] to install or upgrade an operating system.

l

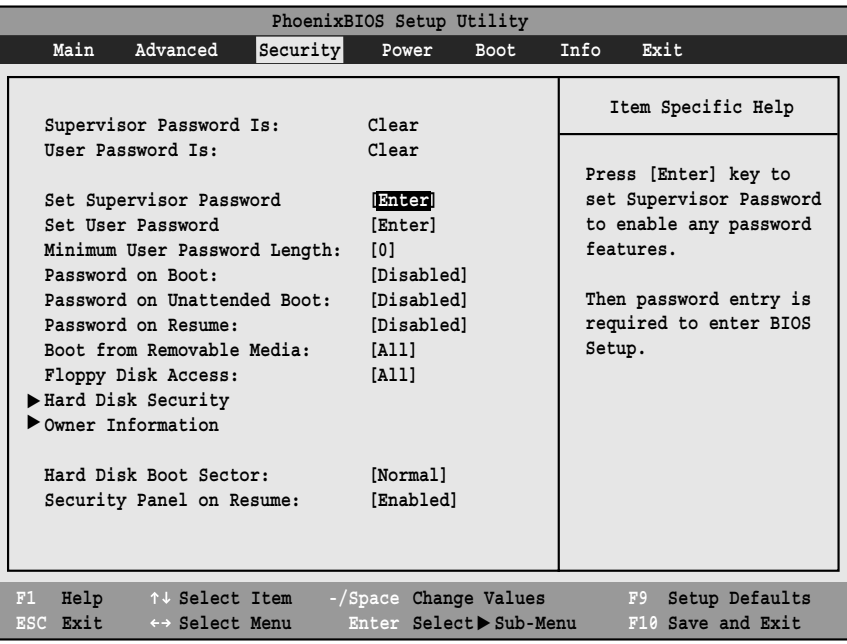

**Figure 14. Security Menu**

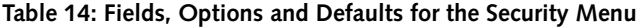

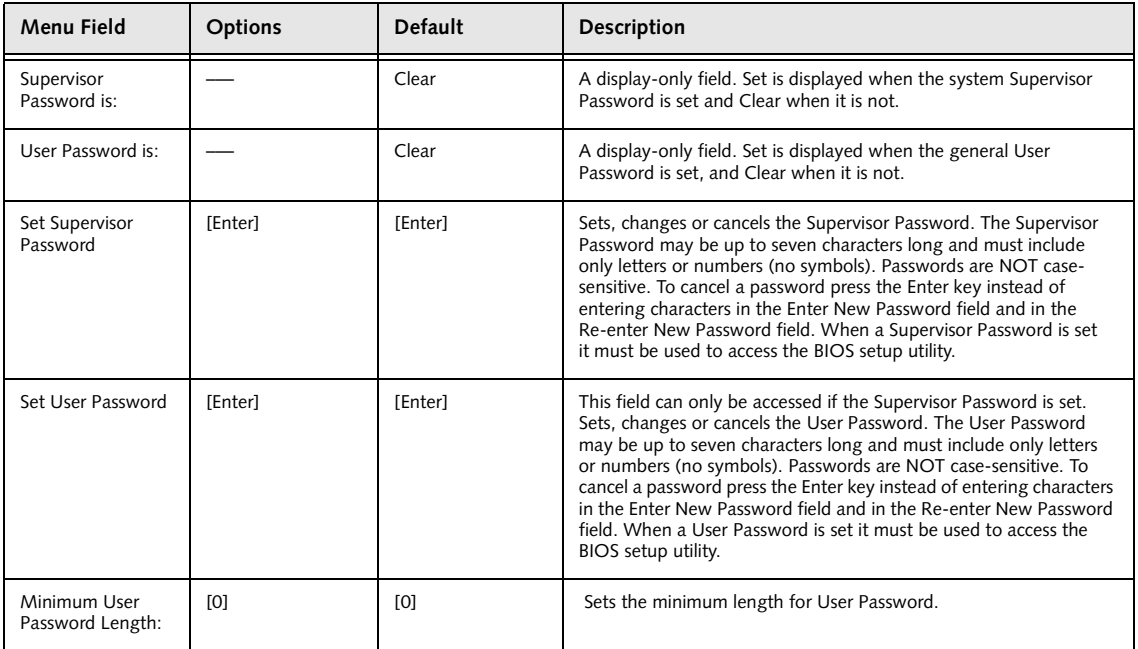

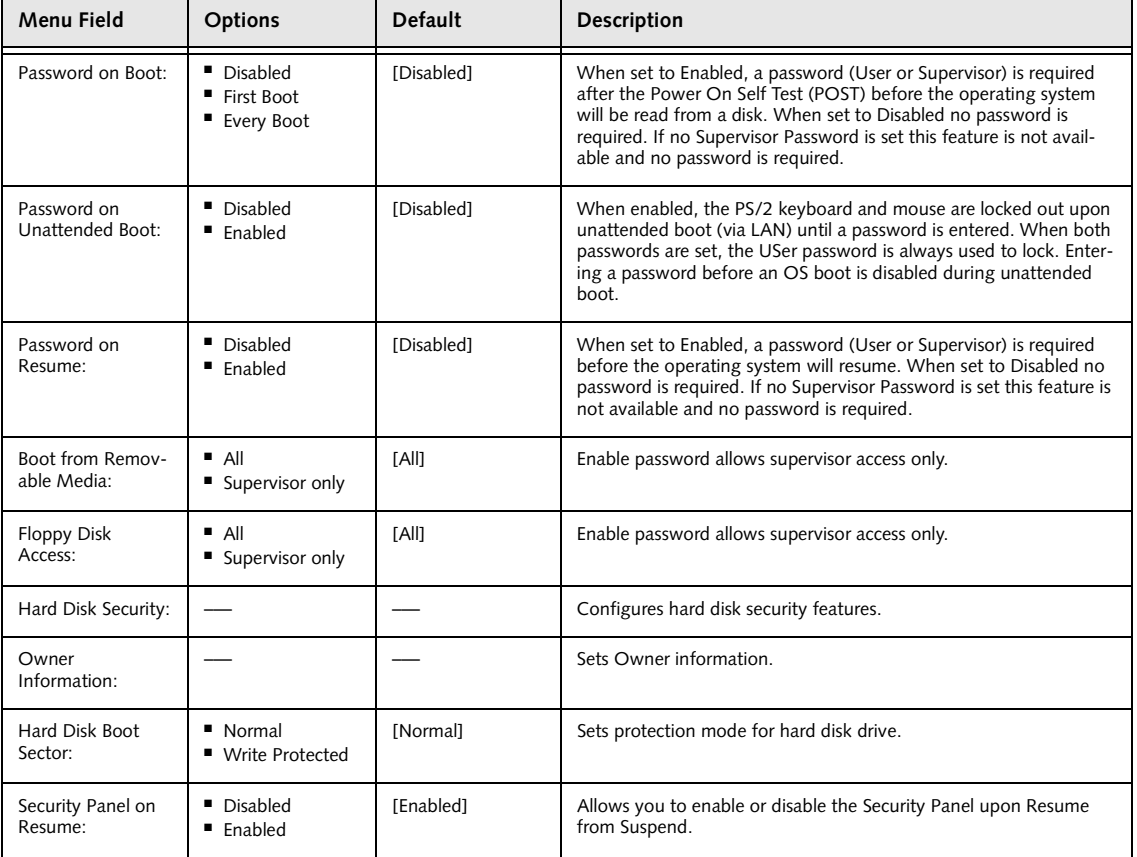

#### **Table 14: Fields, Options and Defaults for the Security Menu**

#### **Hard Disk Security Submenu of the Security Menu**

The Hard Disk Security Submenu is for configuring hard disk security features.

| PhoenixBIOS Setup Utility                                                 |                                                                    |                                                                                                    |  |  |  |  |
|---------------------------------------------------------------------------|--------------------------------------------------------------------|----------------------------------------------------------------------------------------------------|--|--|--|--|
|                                                                           | Security                                                           |                                                                                                    |  |  |  |  |
|                                                                           | Hard Disk Security                                                 |                                                                                                    |  |  |  |  |
| Primary Master:<br>Primary Slave:                                         | [Disabled]<br>[Disabled]                                           | [Disabled]<br>The feature is disabled.<br>[Enabled]<br>The hard disk is locked<br>with the password.<br>Data in the locked disk<br>cannot be read on any<br>systems other than the<br>original system on which<br>it is locked or systems<br>that have the identical<br>password setting. |  |  |  |  |
| Help<br>↑↓ Select Item<br>F1<br>ESC Exit<br>$\leftrightarrow$ Select Menu | -/Space Change Values<br>$Select \triangleright Sub-Menu$<br>Enter | F9<br>Setup Defaults<br>F10 Save and Exit                                                                                                    |  |  |  |  |

**Figure 15. Hard Disk Security Submenu**

#### **Table 15: Fields, Options and Defaults for the Hard Disk Security Submenu of the Security Menu**

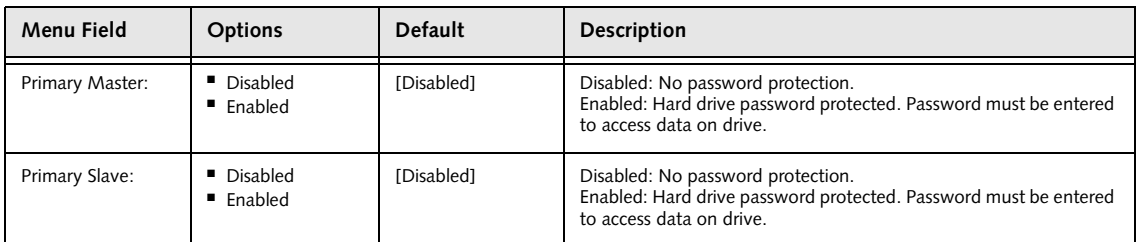

#### **Owner Information Submenu of the Security Menu**

The Owner Information Submenu is for setting owner information.

| PhoenixBIOS Setup Utility                                                                                                    |                                                                                                  |  |  |  |  |
|----------------------------------------------------------------------------------------------------|--------------------------------------------------------------------------------------------------|--|--|--|--|
| Security                                                                                                    |                                                                                                  |  |  |  |  |
| Owner Information                                                                                                    | Item Specific Help                                                                               |  |  |  |  |
| Owner Information Is:<br>Clear<br>Set Owner Information<br>[Enter]                                                                              | Press <enter> key to<br/>set owner information.<br/>Up to 80 characters can</enter>              |  |  |  |  |
| Foreground Color:<br>[Gray]<br>Background Color:<br>[Black]                                                                                     | be set. Available<br>characters are ASCII<br>codes from 32 through<br>126.                       |  |  |  |  |
|                                                                                                    | The owner information<br>is always displayed at<br>the bottom line of the<br>screen during POST. |  |  |  |  |
|                                                                                                    |                                                                                                  |  |  |  |  |
| Help<br>↑↓ Select Item<br>-/Space Change Values<br>F1<br>ESC Exit<br>$Select \triangleright Sub-Menu$<br>Enter<br>$\leftrightarrow$ Select Menu | Setup Defaults<br>F9<br>F10 Save and Exit                                                        |  |  |  |  |

**Figure 16. Owner Information Submenu**

#### **Table 16: Fields, Options and Defaults for the Owner Information Submenu of the Security Menu**

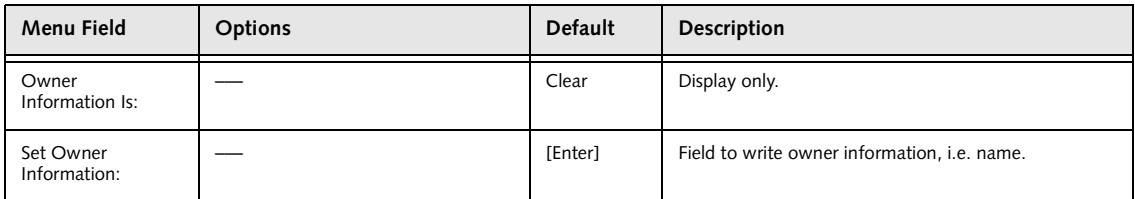

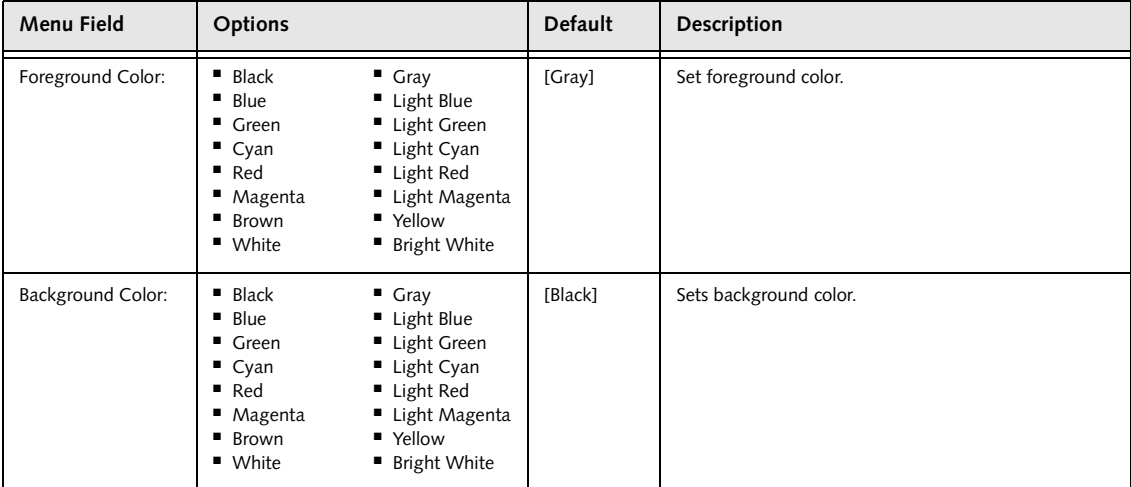

#### **Table 16: Fields, Options and Defaults for the Owner Information Submenu of the Security Menu**

#### **Exiting from the Security Menu**

When you have finished setting the parameters on the Security Menu, you can either exit from setup utility or move to another menu. If you wish to exit from setup utility, press the Esc key to go to the Exit Menu. If you wish to move to another menu, use the cursor keys.

## **POWER MENU – SETTING POWER MANAGEMENT FEATURES**

The Power menu allows you to set and change the power management parameters. Follow the instructions for Navigating Through the Setup Utility to make any changes. *(See Navigating Through the Setup Utility on page 2 for more information)*

The following tables show the names of the menu fields for the Power menu and its submenus, all of the options for each field, the default settings and a description of the field's function and any special information needed to help understand the field's use.

## **POINTS**

■

- In Windows 98 Auto-suspend Timeout, Hard Disk Timeout, and Video Timeout features are available exclusively through the operating system.
- When resuming from a Save-to-Disk suspension there will be a delay while the contents of system memory and operating parameters are loaded from the hard drive.

#### **W**CAUTIONS

- In Save-to-Disk mode there is no indication on the Status Indicator to let you know you are suspended rather than shut off from the power switch. You may want to make a habit of always trying the Suspend/ Resume button before using the power switch.
- Resume on Modem ring when enabled will draw power from the bridge battery alone when your system is running off battery power. This may potentially drain your bridge battery. Disabling Resume on Modem ring will prevent this from happening.

| PhoenixBIOS Setup Utility                                                 |                      |                                                           |      |                                                                                                    |
|---------------------------------------------------------------------------|----------------------|-----------------------------------------------------------|------|----------------------------------------------------------------------------------------------------|
| Main<br>Advanced                                                          | Security             | Power<br><b>Boot</b>                                      | Info | Exit                                                                                                    |
| Power Savings:                                                            | <b>Customized</b>    |                                                           |      | Item Specific Help                                                                                                    |
| Hard Disk Timeout:                                                        | [Off]                |                                                           |      |                                                                                                    |
| Display Timeout:<br>Standby Timeout:                                      | [Off]<br>[4 Minutes] |                                                           |      | Select Power Management<br>Mode. Choosing modes                                                                                      |
| Auto Suspend Timeout:                                                     | [15 Minutes]         |                                                           |      | changes system power<br>management settings.                                                                                         |
| Suspend Mode:                                                             | [Suspend]            |                                                           |      | Maximum Power Savings                                                                                                    |
| Auto Save To Disk:                                                        | [Off]                |                                                           |      | conserves the greatest<br>amount of system power                                                                                     |
| Resume On Modem Ring:                                                     | [Off]                |                                                           |      | while Maximum                                                                                                    |
| Resume On Time:                                                           | [Off]                |                                                           |      | Performance conserves                                                                                                    |
| Resume Time:                                                              |                      | [00:00:00]                                                |      | power but allows                                                                                                    |
| Advanced Features                                                         |                      |                                                           |      | greatest system<br>performance. To alter<br>these setting, choose<br>Customize. To turn off<br>power management,<br>choose Disabled. |
| Help<br>F1<br>↑↓ Select Item<br>ESC Exit<br>$\leftrightarrow$ Select Menu | Enter                | -/Space Change Values<br>$Select \triangleright Sub-Menu$ |      | F9<br>Setup Defaults<br>F10 Save and Exit                                                                                            |

**Figure 17. Power Menu**

I

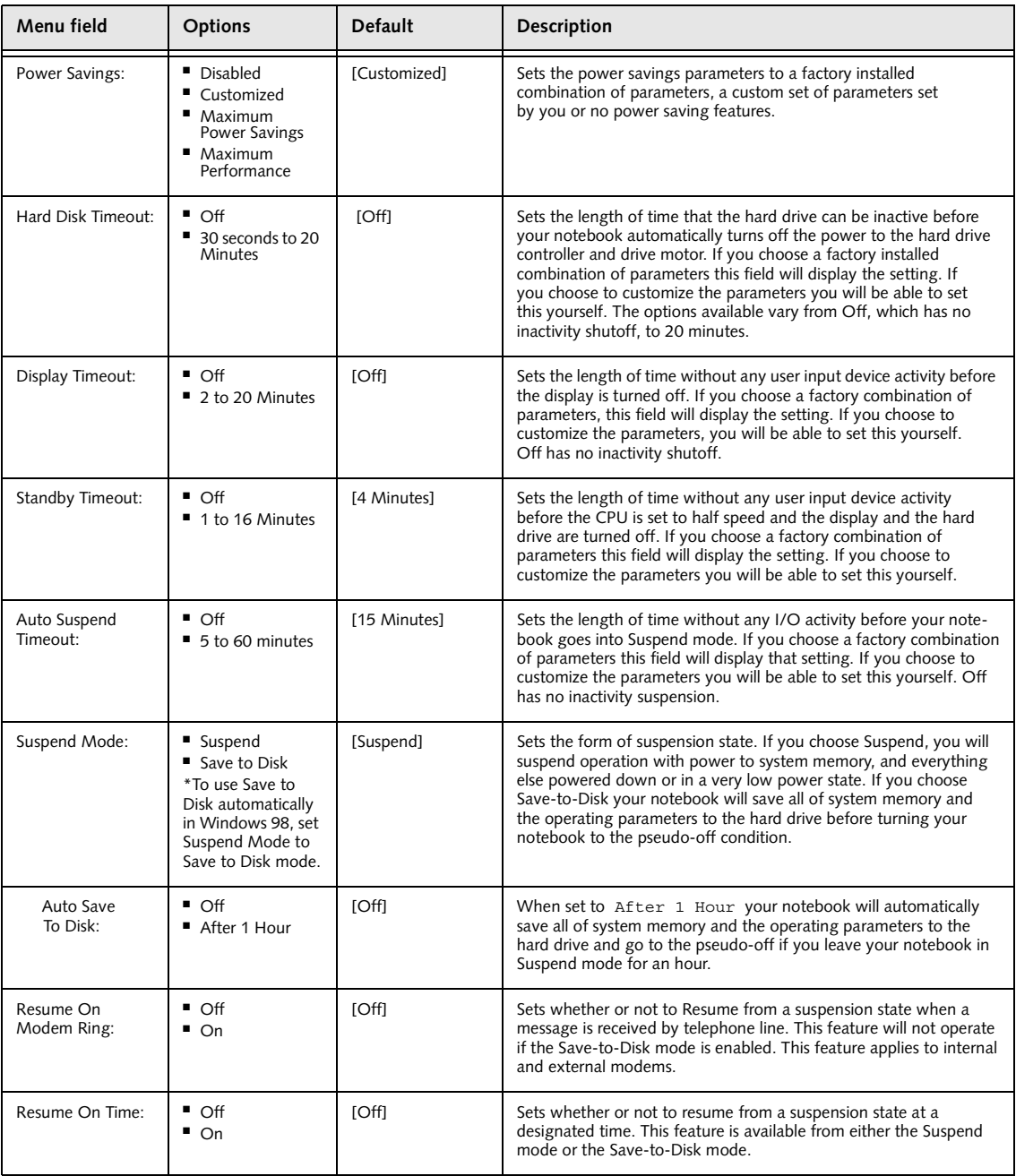

#### **Table 17: Fields, Options and Defaults for the Power Menu (for APM operating systems only)**

#### **Table 17: Fields, Options and Defaults for the Power Menu (for APM operating systems only)**

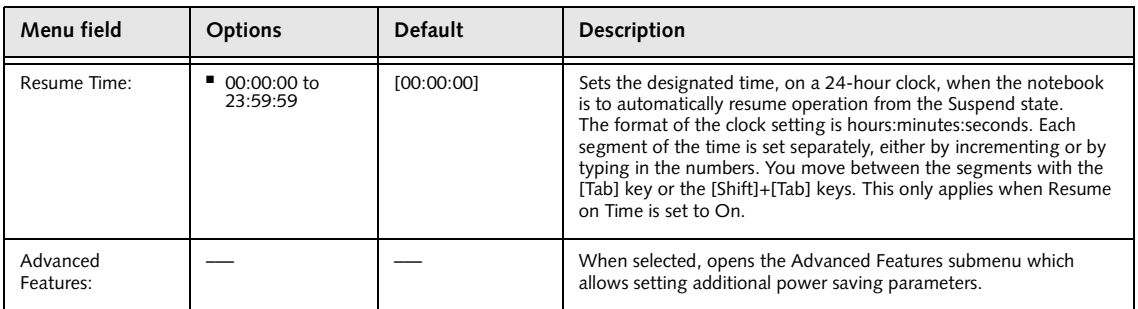

#### **Factory Installed Values for Power Saving Profiles (for APM operating systems only)**

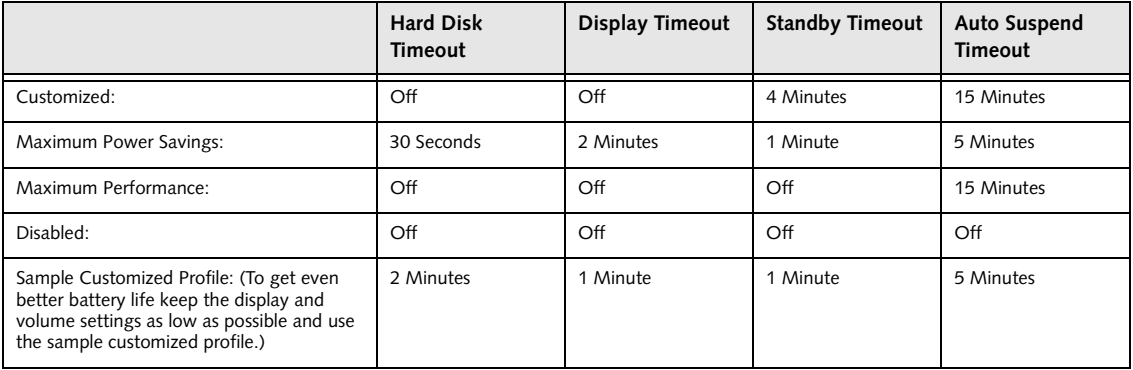

#### **Advanced Features Submenu of the Power Menu**

The Advanced Features submenu is for setting some non-time related power saving parameters.

| PhoenixBIOS Setup Utility                                                                                                    |                                           |  |  |  |
|----------------------------------------------------------------------------------------------------|-------------------------------------------|--|--|--|
| Power                                                                                                    |                                           |  |  |  |
| Advanced Features                                                                                                    | Item Specific Help                        |  |  |  |
| Suspend/Resume Switch:<br><b>Enabled</b><br>Lid Closure Suspend:<br>[On]<br>Lid Open Resume:<br>[On]<br>Resume on LAN:<br>[Off]<br>Serial Mouse Activity: [Disabled] | Configures the<br>Suspend/Resume switch.  |  |  |  |
| Help<br>F1<br>↑↓ Select Item<br>-/Space Change Values<br>$Select \triangleright Sub-Menu$<br>ESC Exit<br>$\leftrightarrow$ Select Menu<br>Enter                      | Setup Defaults<br>F9<br>F10 Save and Exit |  |  |  |

**Figure 18. Advance Features Submenu**

#### **Table 18: Fields, Options and Defaults for the Advanced Features Submenu of the Power Menu**

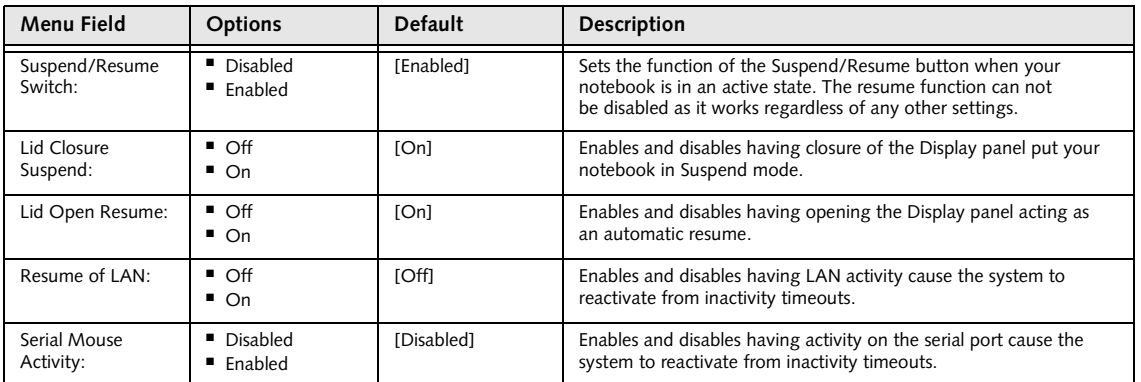

#### **Exiting from Power Menu**

When you have finished setting the boot parameters with the Power menu, you can either exit from the setup utility

or move to another menu. If you wish to exit from the setup utility press the Esc key to go to the Exit menu. If you wish to move to another menu, use the cursor keys.

## **BOOT MENU – SELECTING THE OPERATING SYSTEM SOURCE**

The Boot Menu is used to select the order in which the BIOS searches sources for the operating system. Follow the instructions for Navigating Through the Setup Utility to make any changes. *(See Navigating Through the Setup Utility on page 2 for more information)*

The following tables show the names of the menu fields for the Boot menu and its submenu, all of the options for each field, the default settings and a description of the field's function and any special information needed to help understand the field's use.

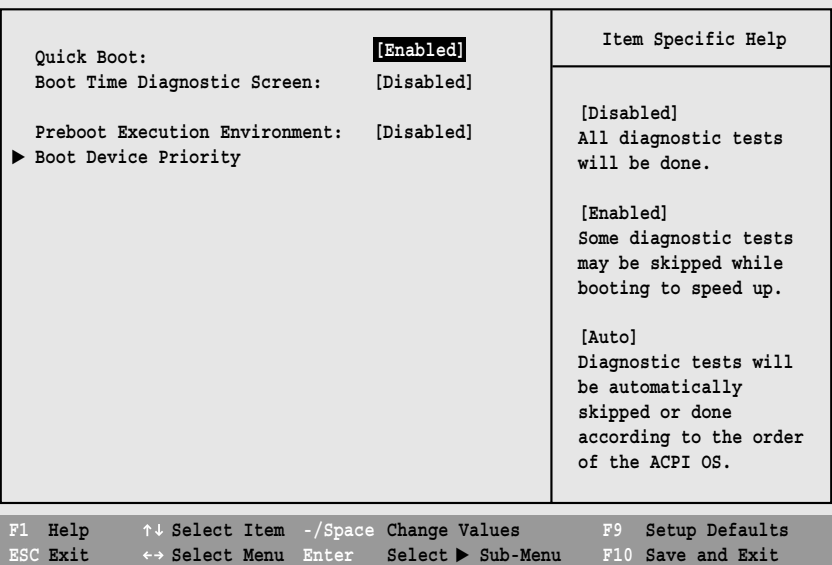

**PhoenixBIOS Setup Utility**

**Main Advanced Security Power Savings Boot Info Exit**

**Figure 19. Boot Menu**

**Table 19: Fields, Options and Defaults for the Boot Menu**

| Menu Field                        | <b>Options</b>                             | <b>Default</b> | <b>Description</b>                                                                                                    |
|-----------------------------------|--------------------------------------------|----------------|----------------------------------------------------------------------------------------------------|
| QuickBoot:                        | Disabled<br>$\blacksquare$ Enabled<br>Auto | [Enabled]      | Turns on and off booting with a truncated set of Power On Self<br>Test. (Fewer tests mean faster turn on.)                           |
| Boot Time<br>Diagnostic Screen:   | Disabled<br>$\blacksquare$ Enabled         | [Disabled]     | Turns on and off display of test results instead of Fujitsu logo screen<br>during Power On Self Test.                                |
| Preboot Execution<br>Environment: | • Disabled<br>$\blacksquare$ Enabled       | [Disabled]     | Turns on and off boot from network server options.                                                                                   |
| <b>Boot Device</b><br>Priority:   |                                            |                | This menu allows setting up the source for the operating system.<br>See "The Boot Device Priority Submenu" in the following section. |

#### **The Boot Device Priority Submenu of the Boot Menu**

The Boot Device Priority Submenu is for setting the order of checking of sources for the operating system.

| PhoenixBIOS Setup Utility                                                                                                    |                                                                                                    |
|----------------------------------------------------------------------------------------------------|----------------------------------------------------------------------------------------------------|
|                                                                                                    | Boot                                                                                                    |
| Boot Device Priority                                                                                                    | Item Specific Help                                                                                                    |
| +Floppy Disk Drive<br>+Hard Disk Drive<br>ATAPI CD-ROM Drive                                                                                                    | The top device has the<br>highest priority.<br><enter> expands or<br/>collapses devices with<br/><math>a + or -</math><br/><ctrl+enter> expands<br/>a11.<br/><t> or &lt;↓&gt; selects a<br/>device.<br/><math>\langle + \rangle / \langle</math>Space&gt; or <math>\langle - \rangle</math><br/>moves the device up or<br/>down.<br/><math>shift+1</math> enables or<br/>disables a device.</t></ctrl+enter></enter> |
| -/Space Change Values<br>F1 Help<br>$\uparrow \downarrow$ Select Item<br><b>ESC Exit</b><br>$Select \triangleright Sub-Menu$<br>$\leftrightarrow$ Select Menu<br>Enter | F9<br>Setup Defaults<br>F10 Save and Exit                                                                                                    |

**Figure 20. Boot Device Priority Submenu**

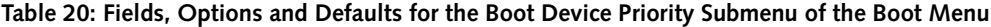

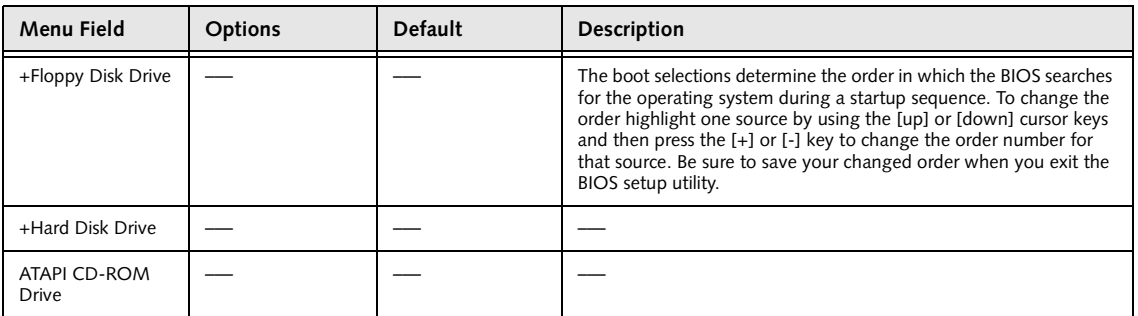

#### **Exiting from Boot Menu**

When you have finished setting the boot parameters with the Boot menu, you can either exit from the setup utility or move to another menu. If you wish to exit from the setup utility press the Esc key to go to the Exit menu. If you wish to move to another menu, use the cursor keys.

## **INFO MENU – DISPLAYS BASIC SYSTEM INFORMATION**

The Info menu is a display only screens that provides the configuration information for your notebook.

The following table shows the names of the menu fields for the Info menu and the information displayed in those fields. These fields are for information purposes only, and are not editable (except for the Asset Number as in the Point below).

### **POINTS**

- The asset number is an optional user-entered field and can be entered through the use of third party DMI Compliant software, such as LANdesk Client Manager.
- The information, including CPU type and speed, and total memory, displayed on this screen varies according to the unit you purchased.

|                                                                                                |                                                                                                | PhoenixBIOS Setup Utility |                                  |           |                                 |
|------------------------------------------------------------------------------------------------|------------------------------------------------------------------------------------------------|---------------------------|----------------------------------|-----------|---------------------------------|
| Main<br>Advanced                                                                               | Security                                                                                       | Power Savings             | Boot                             | Info      | Exit                            |
| BIOS Version:<br>BIOS Date:<br>BIOS Area:<br>CPU Type:<br>CPU Speed:<br>L1 Cache:<br>L2 Cache: | 1.53<br>04/17/2001<br>E000h - FFFFh<br>Pentium (R) III processor<br>750 MHz<br>32 KB<br>256 KB |                           |                                  |           | Item Specific Help              |
| Total Memory:<br>Memory Slot:                                                                  | 128 MB<br>128 MB SDRAM                                                                         |                           |                                  |           |                                 |
| Help<br>F1<br>ESC Exit                                                                         | ↑↓ Select Item<br>Enter<br>←→ Select Menu                                                      | -/Space Change Values     | $Select \triangleright Sub-Menu$ | F9<br>F10 | Setup Defaults<br>Save and Exit |

**Figure 21. Info Menu**

I

#### **Table 21: Fields, Options and Defaults for the Info Menu**

Note that the parameters listed in the following table may be different, depending upon the configuration of your system.

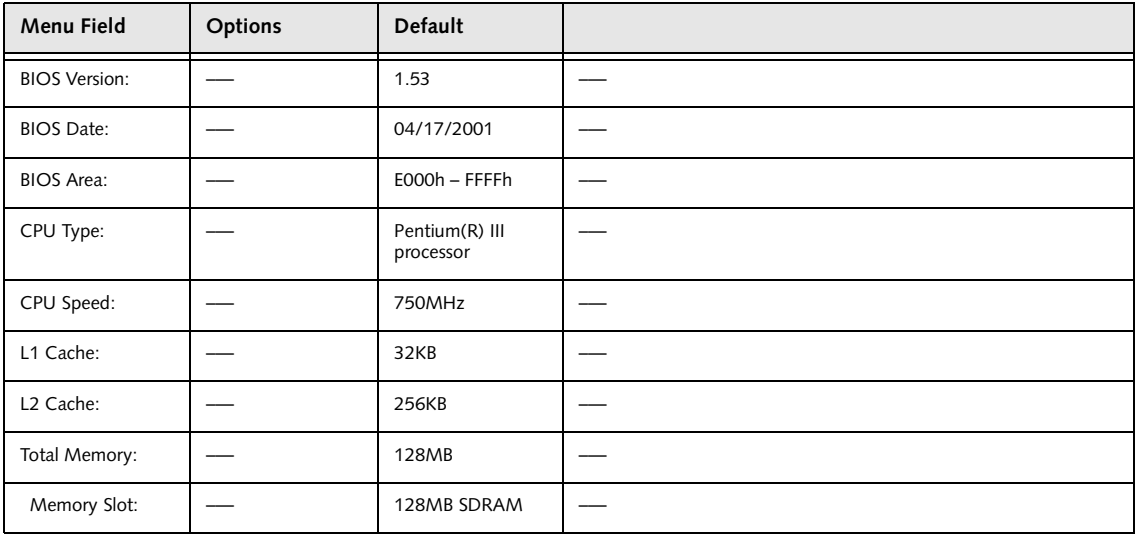

## **EXIT MENU – LEAVING THE SETUP UTILITY**

The Exit Menu is used to leave the setup utility. Follow the instructions for Navigating Through the Setup Utility to make any changes. *(See Navigating Through the Setup Utility on page 2 for more information)*

The following table shows the names of the menu fields for the Exit menu, the default settings and a description of the field's function and any special information needed to help understand the field's use.

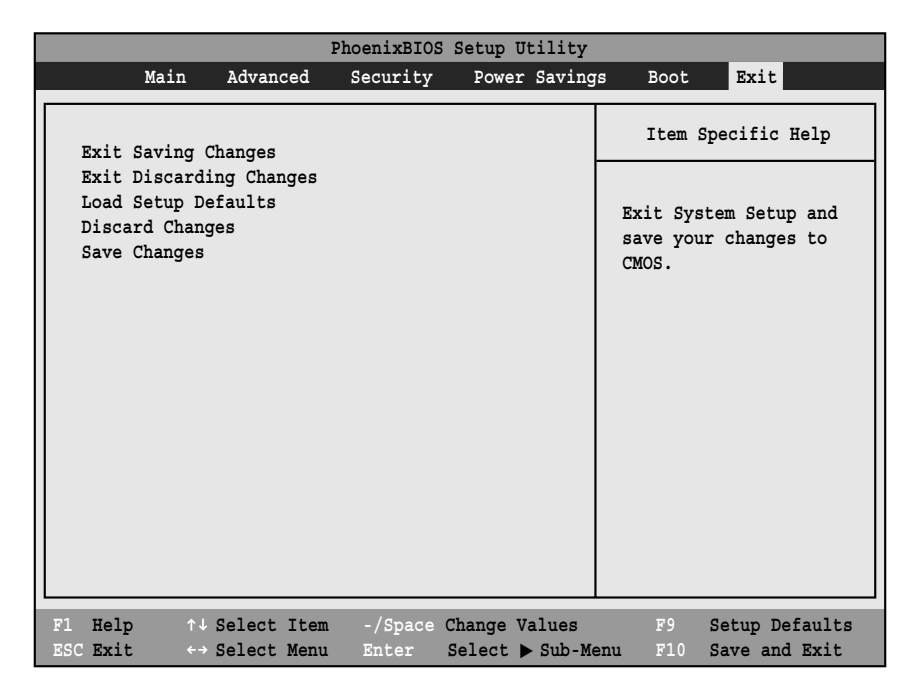

**Figure 22. Exit Menu**

**Table 22: Fields, Options and Defaults for the Exit Menu**

| Menu Field                 | Optional<br><b>Keyboard Shortcut</b> | <b>Default</b> | Description                                                                                                    |
|----------------------------|--------------------------------------|----------------|----------------------------------------------------------------------------------------------------|
| Exit Saving<br>Changes     | Press F10 key.                       |                | Exit Saving Changes and Exit will store all the entries on every<br>menu of the setup utility to the BIOS memory and then exit the<br>setup utility. A confirmation message Save Configuration<br>changes and exit now? [Yes] [No] will be displayed. |
| Exit Discarding<br>Changes |                                      |                | Selecting Exit Discarding Changes and Exit will exit the setup<br>utility with out writing to the BIOS memory. When the BIOS<br>recognizes this selection it will load the operating system and<br>begin operation.                                   |

I

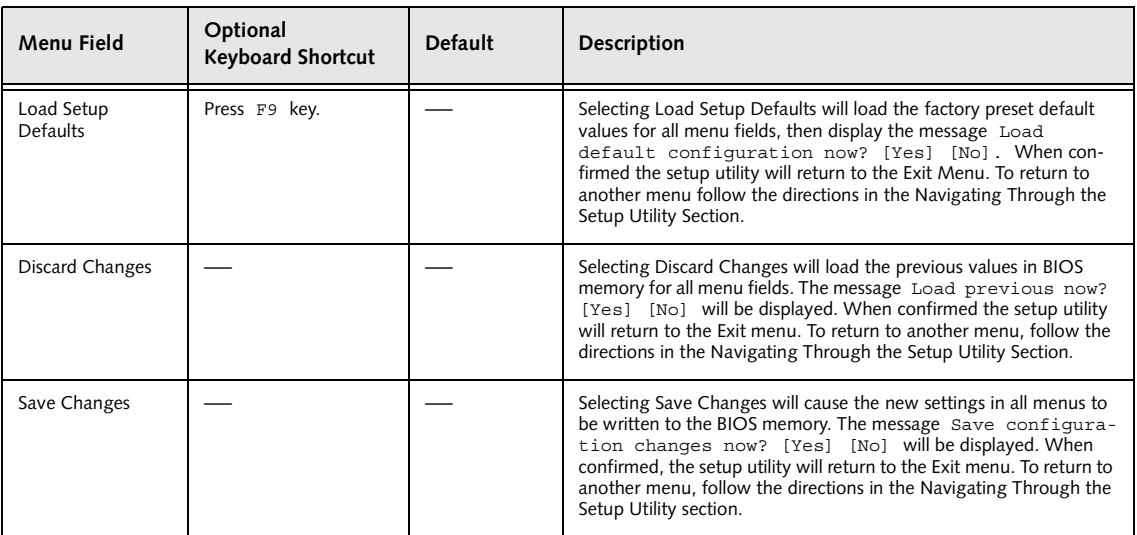

#### **Table 22: Fields, Options and Defaults for the Exit Menu**